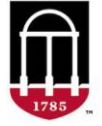

**STEP 1:** Login to Athena

- Go to [https://Athena.uga.edu](https://athena.uga.edu/)
- Enter your UGA MyID and password
- Enter your Duo Credentials

**STEP 2:** Click on the **Faculty & Advisor** tab

- Click on the **Advising & Graduation** menu
- Select **Graduation Roster Processing**
- Select a **Grad Term**

If the awarding period is open, the graduation term will be restricted to the current term. All degree and certificate graduation applications you are authorized to clear will display.

**STEP 3:** Narrow your search results by using the filter options

- Select a degree or certificate program from the **Degree** dropdown menu
- Click on the **Status** filter and select **Sought**
- Select **Search**

Change an application status to **Pending** or **Deleted**. You can move an application to a future term and add a comment if applicable. Select **Save** to submit changes. A check for [University Requirements](http://bulletin.uga.edu/Bulletin_Files/uga_req.html) will automatically run for undergraduate graduation applications. If there are missing requirements, a comment will post and the status will not update.

The University Requirements check includes: Legislative - History US & GA • Legislative - Constitution GA • Legislative - Constitution US • Physical Education Requirement • Experiential Learning Requirement

• Institutional GPA is less than 2.0 • Overall Credits earned is below 121

For technical support, email [helpdesk@uga.edu](mailto:helpdesk@uga.edu) For faculty support, email [regsupp@uga.edu](mailto:regsupp@uga.edu)

A screenshot of the Graduation Roster page in Athena can be found on page two.

## **Graduation Roster Processing Page in Athena:**

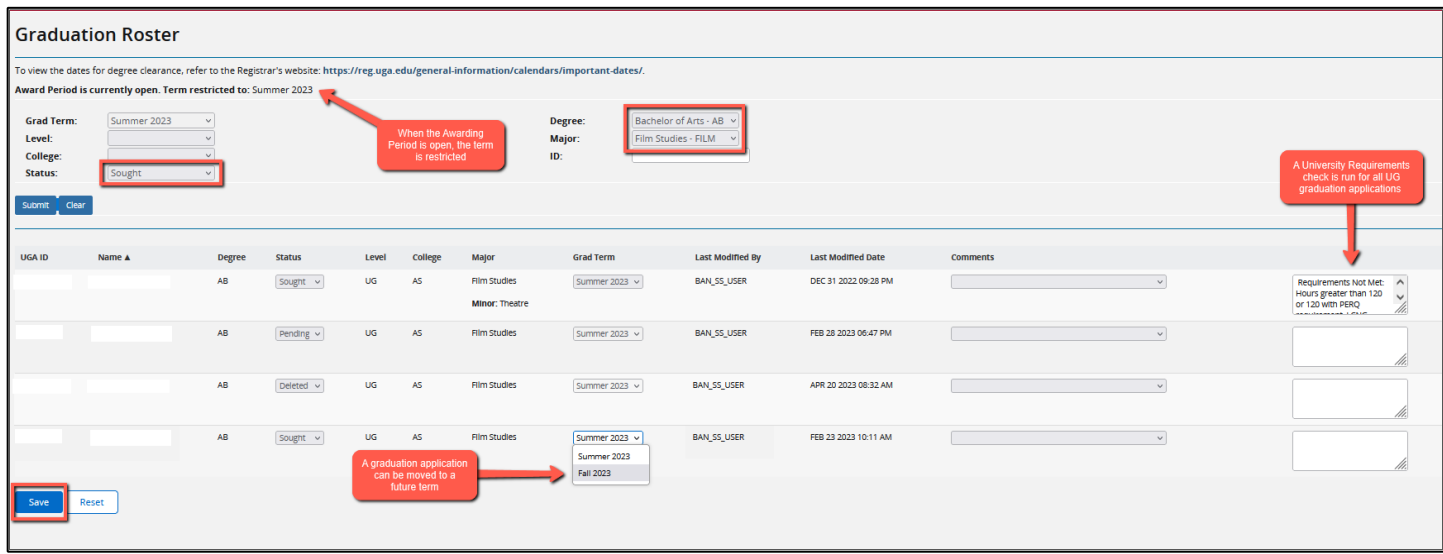